- Dans Teams, cliquez sur les **trois points <b>pluit** près de votre photo de profil. Ensuite, sélectionnez **Paramètres** et ensuite sur l'icone **Appels**.
- Sous **Messagerie Vocale**, sélectionnez **Configurer la messagerie vocale.** Puis, Cliquez sur **Enregistrer un message d'accueil**. Vous serez redirigé vers l'assistant de messagerie. Suivez les instructions pour enregistrer le message.

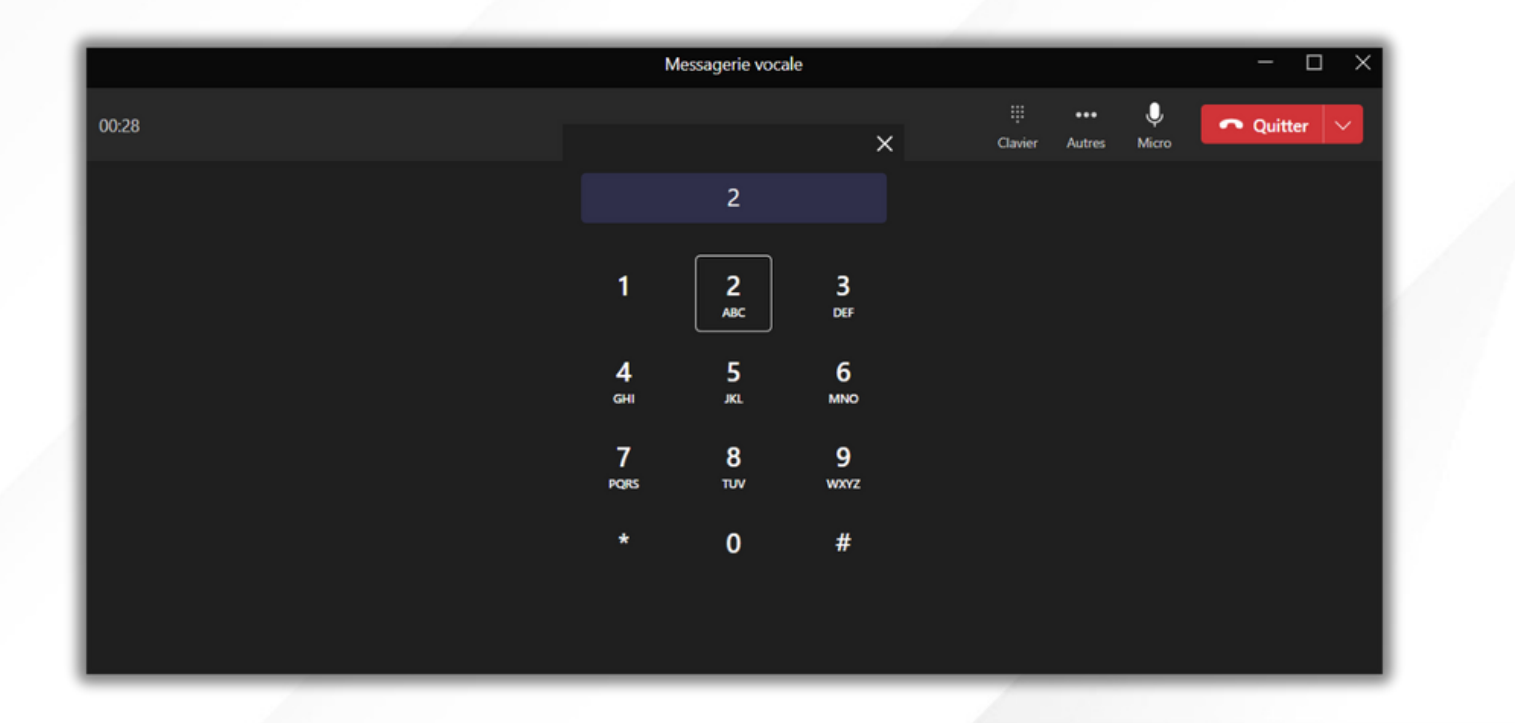

Par défaut, le message d'accueil de base du système est joué à l'appelant qui

- Allez à  $\cdots$  > **Paramètres > Appels > Configurer la messagerie vocale**.
- Sous" **Langue d'accueil** " il y a une liste qui vous permet de changer la langue utilisée pour diffuser les messages d'accueil du système.

Cette fonction permet d'utiliser une voix automatisée pour votre messagerie. • Pour cela, cliquez sur les **trois points primité de votre photo de profil.** 

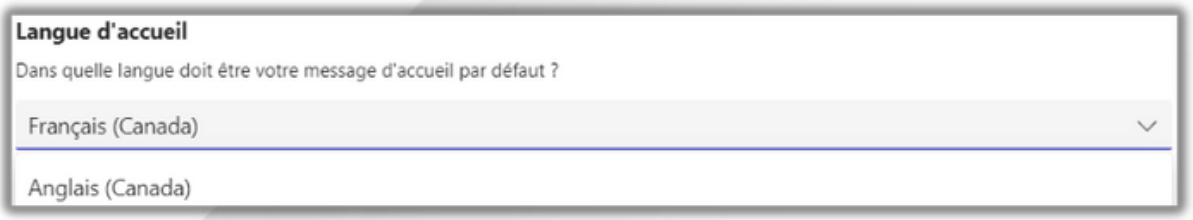

Si vous enregistrez **un message d'accueil** , l'enregistrement sera joué à

### L' **option de message de synthèse vocale personnalisé** est seulement utilisé s'il n'y a pas de message d'accueil enregistré par vous.

- laisse le message vocal.
- l'appelant.
- 

De là, vous verrez "**Option de message de synthèse vocale personnalisé**".

Ensuite, **Paramètres > Appels > Configurer la messagerie vocale**.

Dans cette section , vous pouvez entrer le texte que vous voudriez que la voix répète sous "**Votre message d'accueil personnalisé**". Si vous désirez avoir un message distinct pour quand vous êtes absent , écrivez le texte souhaité sous "**Votre message d'absence du bureau personnalisé".**

### nessage de synthèse vocale personnalisé

mplacer le message d'accueil par défaut de la messagerie vocale par votre propre message de synthèse vocale ?

d'accueil personnalisé

contacté Jean Doe. Je suis présentement indisponible, veuillez laisser un message

d'absence du bureau personnalisé

sentement hors du bureau. Si c'est urgent, prière d'appeler le 613-123-4567.

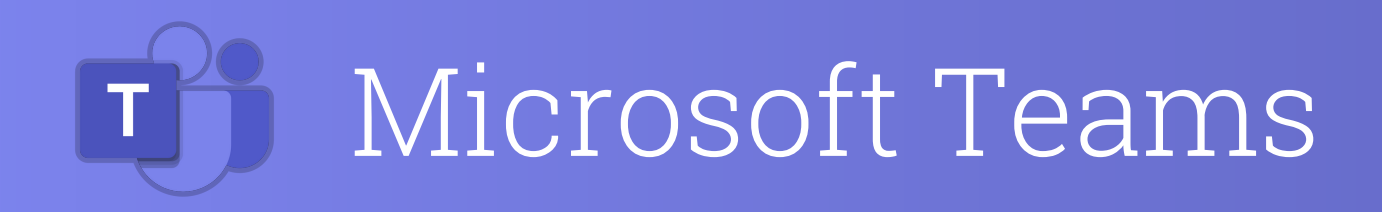

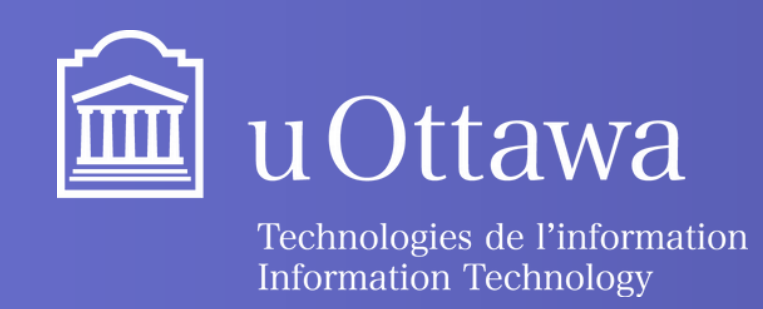

## **Enregistrer votre message d'accueil Utilisation de la messagerie de synthèse vocale**

- 
- 
- 
- 

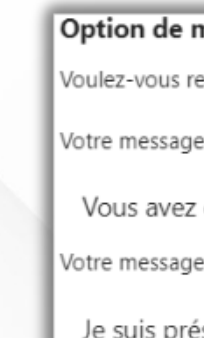

### **Modifier la langue d'accueil Notes sur le système de messagerie vocale prioritaire**

## Fiche de référence pour messagerie vocale

- Elles vous permettent de définir la façon dont vous voulez que vos appels soient gérés quand ils sont redirigés vers la messagerie vocale.
- Allez à  $\left| \cdots \right|$  > Paramètres > Appels > Configurer la messagerie vocale.
- Ensuite, vous pouvez choisir dans la liste sous "**Règles de réponse aux appels**".

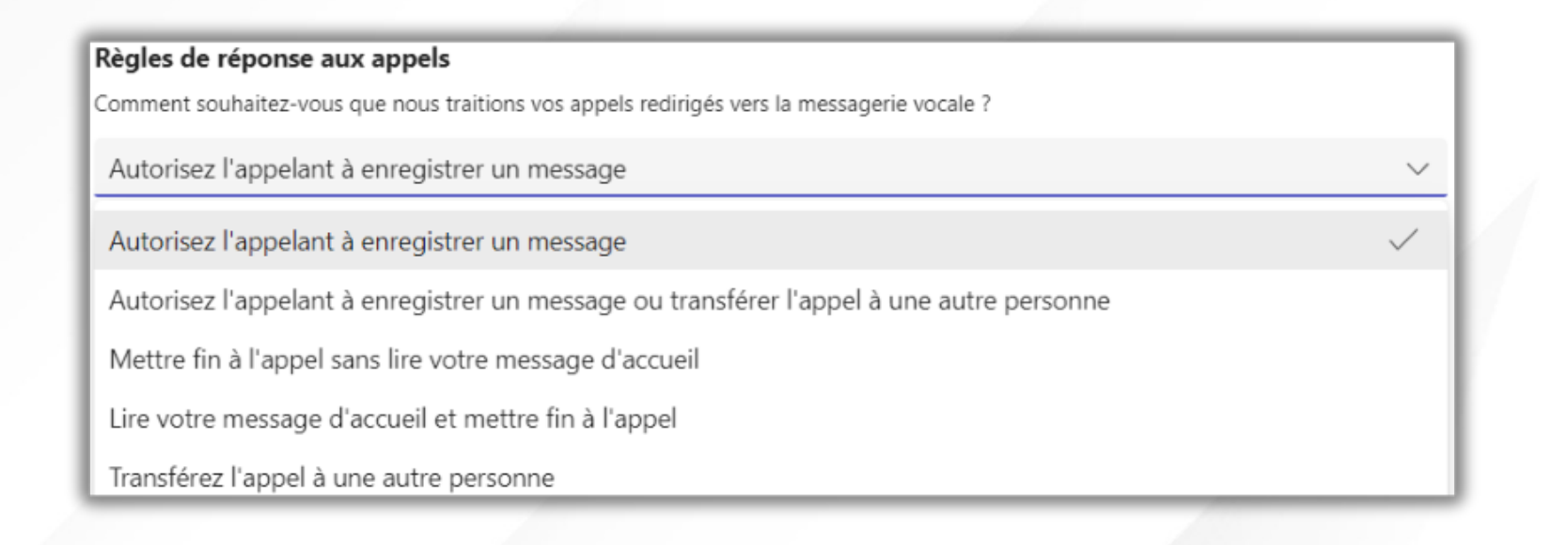

Dans Teams puis dans le menu de gauche, cliquez sur **Appels**

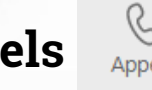

Dans l'onglet **Historique**, cliquez sur **Messagerie vocale**.

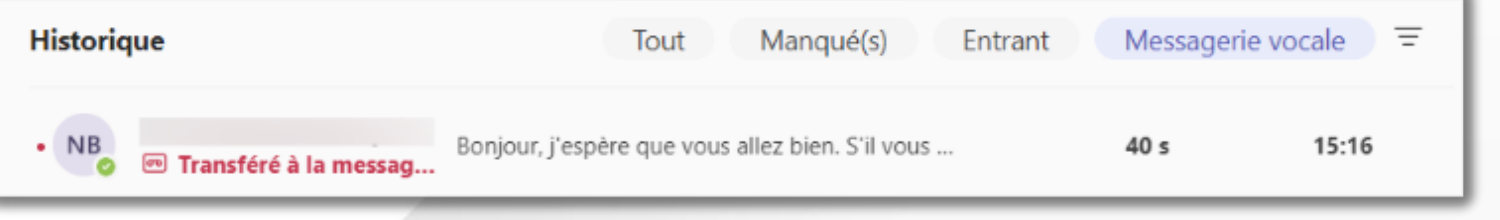

- Dans le menu du bas, appuyez sur **Plus**, puis sur **Appels**.
- En haut à droite, cliquez sur l'icône de messagerie vocale.  $|\sigma o|$
- Sélectionnez le message vocal que vous souhaitez écouter.

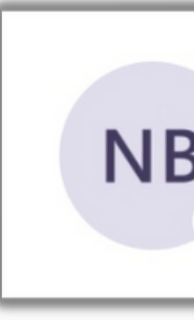

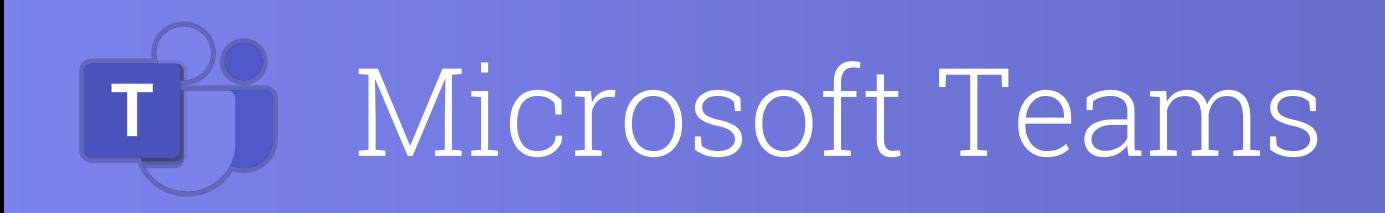

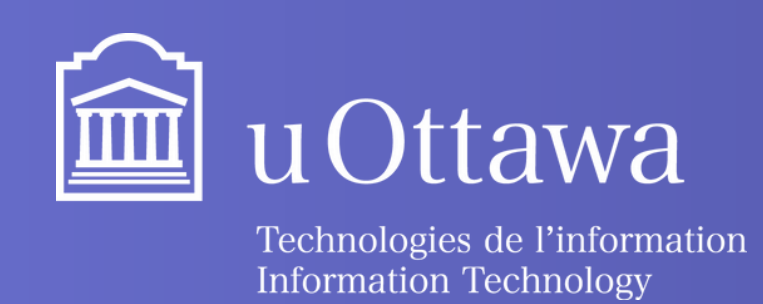

### **Configurer les règles de réponse aux appels**

### **Consulter la messagerie vocale sur votre ordinateur**

En sélectionnant un message vocal, vous pouvez accéder aux détails et répondre en rappelant ou en envoyant un message si vous le souhaitez.

### **Consulter la messagerie vocale sur votre mobile**

# Fiche de référence pour messagerie vocale

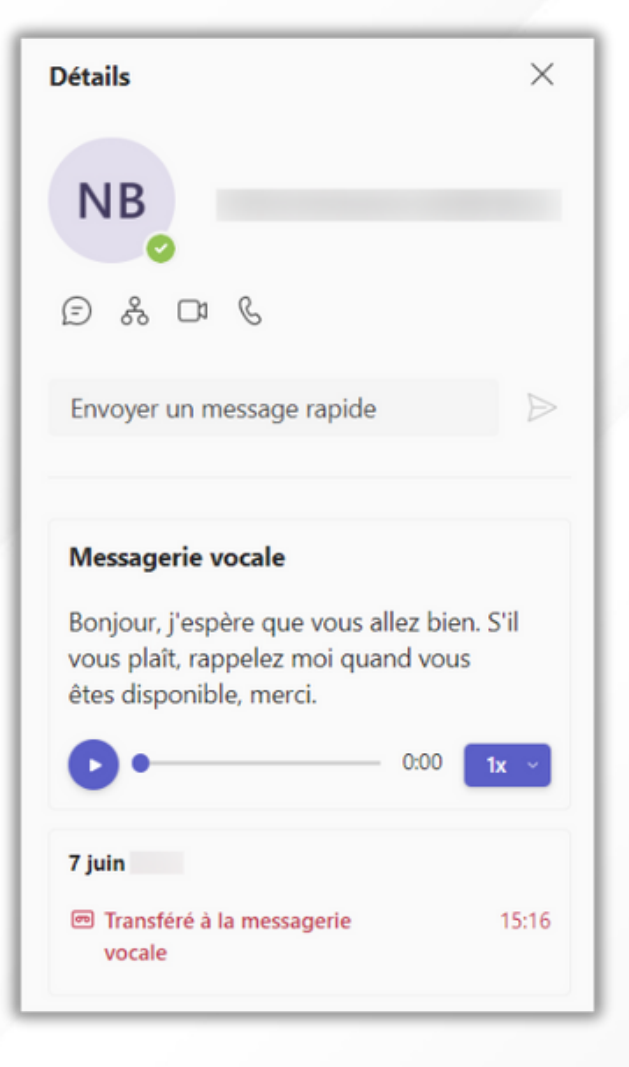

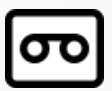

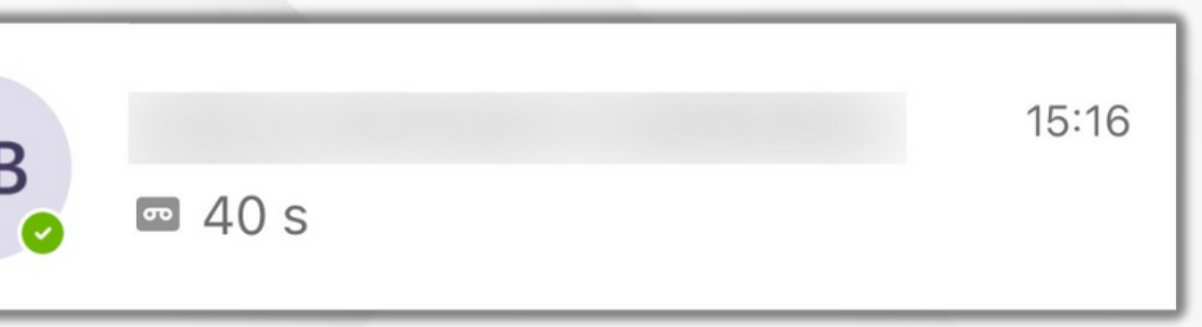

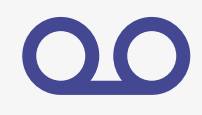